# ACH Quick Reference Guide

You may click the **Cash Management** tab at the top of any business online banking page followed by the **ACH** navigation link to create ACH transaction sets and templates, import NACHA files, manage active ACH sets, manage ACH templates, view processed ACH sets, and request ACH reports as described in this section.

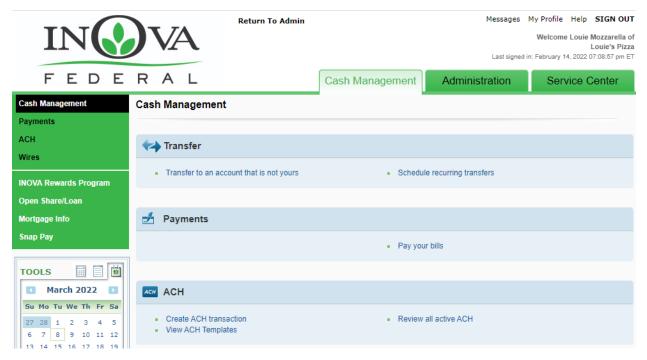

## ACH Terms

Before you use the ACH functions, it is helpful to understand the following terms:

**ACH** – The Automated Clearing House (ACH) is an Electronic Funds Transfer (EFT) network that processes large volumes of credit and debit transactions format-ted into ACH transaction sets.

**ACH Transaction Set** – A group of ACH transactions that have the same attributes. You may either create an ACH transaction set from an existing ACH template or individually to send once to your financial institution. If you create ACH sets from a template, you do not need to enter detailed information each time a set is released to your financial institution for processing.

**ACH Template** – Stores ACH transactions that may be sent once or repeatedly. Each template can be added and/or edited for changes in amounts, account numbers, etc.

**Transaction Set Approval** – Depending on how your financial institution con-figures the business online banking system: An ACH set may require the approval of one or two business online banking users before it is released.

**NACHA File** – A file containing ACH transaction sets and templates formatted for submission to the ACH network.

## **ACH Types**

All ACH types (defining different types of ACH transaction sets and templates) are strictly regulated by the Federal Reserve to identify transactions submitted for specific purposes. Each ACH type is governed by NACHA rules with a specific format and transaction codes associated with the file type. The ACH types provided by the DNAweb business online banking system correspond to Standard Entry Class (SEC) codes in the NACHA rule book.

**To/from Corporate Accounts** – This basic "CCD" type may be used to create ACH transactions to/from corporate accounts.

**Child Support** – May be used to submit garnished child support payments through the ACH network.

**Federal Taxes** – ACH transactions created using this "FED" transaction type may be used to pay corporate Federal Taxes using.

**State Taxes** – ACH transactions created using this transaction type may be used to pay corporate State Taxes.

**To/From Personal Accounts** – This "PPD" type may be used to create trans-actions to/from personal accounts (also called Prearranged Payment and Deposit or PPD transactions).

## Creating an ACH Set without a Template

1. Click Create an ACH on the Cash Management page.

ACH
 Create ACH transaction
 View ACH Templates
 Review all active ACH

- 2. When the ACH Create a New ACH page displays:
  - a. In the CREATE dropdown list, select **An ACH**.
  - b. Select the appropriate **ACH type** in the **ACH TYPE** dropdown list. The available types are described in the ACH Types section.

c. Click Create.

| IN              | VA               | Return To Admin           |                 |                | My Profile Help SIGN OUT<br>Welcome Louie Mozzarella of<br>Louie's Pizza<br>d in: February 14, 2022 07:08:57 pm ET |
|-----------------|------------------|---------------------------|-----------------|----------------|----------------------------------------------------------------------------------------------------|
| FEDE            | RAL              |                           | Cash Management | Administration | Service Center                                                                                                    |
| Cash Management | ACH - Create a N | ew ACH                    |                 |                |                                                                                                    |
| Payments        |                  |                           |                 |                |                                                                                                    |
| ACH             | Create :         | An ACH                    |                 | -              |                                                                                                    |
| - Templates     | ACH Type :       | Select ACH Type           |                 | •              |                                                                                                    |
| - Processed     |                  | Select ACH Type           |                 |                |                                                                                                    |
| - Reports       |                  | To/From corporate account | ts (CCD)        |                |                                                                                                    |
| Wires           | Create           | To/From personal account  | s (PPD)         |                |                                                                                                    |

- 3. When the *Step 1 Description* page displays:
  - a. Type a NAME and an optional DESCRIPTION for the new ACH set.
  - b. If the OFFSET ACCOUNT field displays, select the account to be used for the debit/credit offset.
  - c. If appropriate, select or clear the SET SECURITY TO SENSITIVE check box to indicate that only users with Sensitive ACH rights can access the ACH set.
  - d. If appropriate and if this field displays, type addenda information that will be appended to all the transactions in the new set in the ADDENDA FOR ALL field. Click the eraser icon to clear the addenda data from all the transactions.
  - e. In the EFFECTIVE DATE field, type the effective date for the new set in the format MM/DD/YYYY or click the calendar icon to find a date.
    - i. Note: Debit and credit transactions are created for the set based on the number of days your financial institution has defined for On-Us and Transit, Debit, and Credit lead days. An effective date that does not meet the minimum lead days requirement will not be accepted.
  - f. Click **Continue** to go to the next step or **Cancel** to return to the Manage Active ACH page.

| RA      | L        |           |                   | Cash I   | Management           | Admi  | nistration |   | Service Center |
|---------|----------|-----------|-------------------|----------|----------------------|-------|------------|---|----------------|
| ACH - C | Create a | New ACH   |                   |          |                      |       |            |   |                |
|         | 1 Des    | scription |                   | 2        | Transaction De       | tails | $\geq$     | 3 | Confirmation   |
|         |          |           | ACH Type:         | To/From  | personal accounts    | (PPD) |            |   |                |
|         |          |           | * Name:           | Payroll  |                      |       |            |   |                |
|         |          |           | Description:      | Employe  | e Payroll            |       |            |   |                |
|         |          |           | * Offset Account: | Payroll  |                      |       |            |   |                |
|         |          |           | Security:         | Set set  | ecurity to sensitive |       |            |   |                |
|         |          |           | Addenda for All:  |          |                      |       |            |   |                |
|         |          |           | * Effective Date: | 03/10/20 | )22                  |       |            |   |                |
|         |          |           |                   |          | ,                    |       |            |   |                |
|         |          |           |                   | Cancel   | Continue             |       |            |   |                |

- 4. On the Step 2 Transaction Details page:
  - a. In the NAME field, type the name of receiving party for the transaction.
  - b. Type the receiving party's ID number in the ID field.
  - c. If applicable, type the DEPOSIT amount to the receiving account.
  - d. If applicable, type the WITHDRAWL amount from the receiving account.
  - e. Type the number of the receiving ACCOUNT.
  - f. In the ROUTING # field, type the routing and transit number of the financial institution where the receiving account is located you may find a routing/transit number as described in the section below.
    - i. 1. Click the "magnifying glass" icon next to the ROUTING # field on the row describing the transaction. The *Routing Number Look up and Validation* pop-up displays.
    - ii. Enter a complete or partial value in either the ROUTING NUMBER or the RECEIVING INSTITUTION field.
    - iii. Click the "magnifying glass" icon next to the field where you entered a complete or partial value.
    - iv. If more than one matching value is found, select the appropriate value from the dropdown list.
    - v. If one matching value is found, the complete ROUTING NUMBER and RECEIVING INSTITUTION name display in the pop-up.
    - vi. When the appropriate values are listed in both the ROUTING NUMBER and RECEIVING INSTITUTION field, click **Use Routing Number** to return to the *Step 2 Transaction Details* page with the identified routing/transit number, **Reset** to clear the values and try again, or **Cancel** to return to the page without the number.
    - vii. In the TYPE dropdown list, select the correct account type for the receiving account number.
- 5. Click **Save** to save all the new transaction data and go to the next step, **Back** to return to the *Step 1* page to change the descriptive data for the new ACH set or **Cancel** to return to the *Manage Active ACH* page.

| 1 Descriptio                                               | on 🔶            | 2              | Transaction D  | etails                                          | $\geq$ | 3        | C  | onfirmation | 1     |
|------------------------------------------------------------|-----------------|----------------|----------------|-------------------------------------------------|--------|----------|----|-------------|-------|
| ACH Type: To/i<br>Name: Pay<br>Description: Em<br>Addenda: |                 | ounts (PPD)    |                | Offset Account:<br>Security:<br>Effective Date: | Normal |          |    |             |       |
|                                                            |                 |                | 0 Transactions | i                                               |        |          |    |             |       |
| ) Import Transactions                                      | \$ Import Amour | its 🗸 Validate | АВА            | Name                                            | •      |          |    |             | Fin   |
| ame                                                        | ID              | Deposit        | Withdrawal     | Account                                         | R      | outing # |    | Туре        | Actio |
| e Doe                                                      |                 | \$500.00       |                | 123456789                                       | 27     | 1290681  | Q, | Chk   🔫     |       |
| ne Doe                                                     |                 | \$100.00       |                | 987654321                                       | 27     | 1290681  | q  | Chk   🔻     |       |
| n Doe                                                      |                 | \$230.00       |                | 567894321                                       | 27     | 1290681  | Q, | Chk   🔻     |       |
| ly Doe                                                     |                 | \$4,500.00     |                | 369258147                                       | 27     | 1290681  | Q, | Chk   🔻     | 2     |
| ie Doe                                                     |                 | \$300.00       |                | 321654987                                       | 27     | 1290681  | Q, | Chk   🔫     |       |
|                                                            |                 |                |                |                                                 |        |          | Q, | Chk   🔫     | 2     |
|                                                            |                 | )(             |                |                                                 |        |          | Q, | Chk   🔫     |       |
|                                                            |                 | )(             |                |                                                 |        |          | Q, | Chk   🔫     | _ ₽   |
|                                                            |                 | ]]             |                |                                                 |        |          | Q, | Chk   🔫     |       |
|                                                            |                 | ]]             |                |                                                 |        |          | Q, | Chk   🔫     | 2     |
| A Page: 1     of 1                                         | ► ► 10 Per P    | age 🗸          |                |                                                 |        |          |    |             |       |

- 6. On the *Step 3 Confirmation* page below the "Your ACH has been saved" message, you may:
  - a. Select the SAVE AS TEMPLATE check box to save the new ACH set with all the transaction data as a template.
  - b. If appropriate, you may also either:
    - i. Select the APPROVE check box to approve the new set immediately OR Select both the APPROVE and RELEASE check boxes to approve and release the new set immediately. Note: The APPROVE and/or RELEASE check boxes display if you are assigned Approval and Release ACH rights.
- 7. Click **Done** to complete the process to create the new ACH set.

| 1 Desc             | ription                     | 2 Tra          | nsaction Details        |           | 3 Confirmation |  |
|--------------------|-----------------------------|----------------|-------------------------|-----------|----------------|--|
| ACH Type:          | To/From personal accounts ( | (PPD)          | Offset Account:         | Payroll   |                |  |
| Name:              | Payroll                     |                | Security:               | Normal    |                |  |
| Description:       |                             |                | Effective Date:         | 3/11/2022 |                |  |
| Addenda:           |                             |                |                         |           |                |  |
|                    | :                           | 3 Transactions | Credit Totals: \$300.00 |           |                |  |
| Additional Actions |                             |                |                         |           |                |  |
|                    |                             | Done           |                         |           |                |  |
|                    |                             | _              |                         |           |                |  |
|                    |                             |                |                         |           |                |  |

## Creating an ACH Set from a Template

1. Click Create an ACH on the Cash Management page.

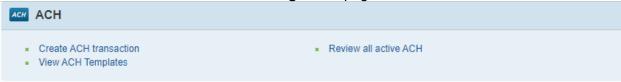

- 2. When the ACH Create a New ACH page displays:
  - a. In the CREATE dropdown list, select An ACH from a Template.
  - b. Select the appropriate type or **All ACH Types** in the ACH TYPE dropdown list.
  - c. When a list of templates created for the selected ACH TYPE or types and company/credit or companies displays under the Select Template heading: Click the radio button next to the appropriate template to select it. Each template is defined by a NAME, ACH TYPE, DESCRIPTION, a COMPANY.
  - d. Click Create.

| ACH Type : All ACH Types                                                                                                    | Transaction | \$0.00 |          |               |                           | H Types   | be : All ACI             | ACH Typ          |                |  |  |  |  |  |
|----------------------------------------------------------------------------------------------------|-------------|--------|----------|---------------|---------------------------|-----------|--------------------------|------------------|----------------|--|--|--|--|--|
| Name       ACH Type       Recurring       Description       Company       Deposit Total       Withdrawal Total       T         HrlyPay       PPD       False       Hourly Payroll       Louie's Pizza       \$0.00       \$0.00       \$0.00       \$0.00       \$0.00       \$0.00       \$0.00       \$0.00       \$0.00       \$0.00       \$0.00       \$0.00       \$0.00       \$0.00       \$0.00       \$0.00       \$0.00       \$0.00       \$0.00       \$0.00       \$0.00       \$0.00       \$0.00       \$0.00       \$0.00       \$0.00       \$0.00       \$0.00       \$0.00       \$0.00       \$0.00       \$0.00       \$0.00       \$0.00       \$0.00       \$0.00       \$0.00       \$0.00       \$0.00       \$0.00       \$0.00       \$0.00       \$0.00       \$0.00       \$0.00       \$0.00       \$0.00       \$0.00       \$0.00       \$0.00       \$0.00       \$0.00       \$0.00       \$0.00       \$0.00       \$0.00       \$0.00       \$0.00       \$0.00       \$0.00       \$0.00       \$0.00       \$0.00       \$0.00       \$0.00       \$0.00       \$0.00       \$0.00       \$0.00       \$0.00       \$0.00       \$0.00       \$0.00       \$0.00       \$0.00       \$0.00       \$0.00       \$0.00       \$0.00       \$0.00       < |             | \$0.00 |          | Company       |                           |           | ACH Type : All ACH Types |                  |                |  |  |  |  |  |
| HrlyPay       PPD       False       Hourly Payroll       Louie's Pizza       \$0.00       \$0.00         SalaryPay       PPD       False       Salaried Employees Payrol       Louie's Pizza       \$775.00       \$0.00         TestEmploy       PPD       False       Salaried Employees Payrol       Louie's Pizza       \$0.00       \$0.00         TestEmploy       PPD       False       Salaried Employees Payrol       Louie's Pizza       \$0.00       \$0.00         Page:       1       of 1       I       Sper Page       Sper Page       Sper Page       Sper Page                                                                                                    |             | \$0.00 |          | Company       |                           |           |                          | Template :       | lect           |  |  |  |  |  |
| SalaryPay       PPD       False       Salaried Employees Payrol       Louie's Pizza       \$775.00       \$0.00         TestEmploy       PPD       False       Louie's Pizza       \$0.00       \$0.00         Page:1       of 1 >>       5 Per Page                                                                                                    |             |        | \$0.00   |               | Description               | Recurring | ACH Type                 | Name             |                |  |  |  |  |  |
| TestEmploy       PPD       False       Louie's Pizza       \$0.00       \$0.00         Image:       Of 1 Image:       5 Per Page Image       Image:       Image:                                                           |             | \$0.00 |          | Louie's Pizza | Hourly Payroll            | False     | PPD                      | <u>HrlyPay</u>   | C              |  |  |  |  |  |
| A Page: 1     of 1 ▶ ▶         5 Per Page<br><br>                                                                                                    |             | \$0.00 | \$775.00 | Louie's Pizza | Salaried Employees Payrol | False     | PPD                      | <u>SalaryPay</u> |                |  |  |  |  |  |
|                                                                                                    |             | \$0.00 | \$0.00   | Louie's Pizza |                           | False     | PPD                      | TestEmploy       | C              |  |  |  |  |  |
| Create                                                                                                    |             |        |          |               | ge 🗸                      | 5 Per Pag | of 1 🕨 🕨                 | Page: 1          | •              |  |  |  |  |  |
|                                                                                                    |             |        |          |               |                           |           |                          | oato             | C <sub>m</sub> |  |  |  |  |  |
|                                                                                                    |             |        |          |               |                           |           |                          | eate             |                |  |  |  |  |  |
|                                                                                                    |             |        |          |               |                           |           |                          |                  |                |  |  |  |  |  |
|                                                                                                    |             |        |          |               |                           |           |                          |                  |                |  |  |  |  |  |
|                                                                                                    |             |        |          |               |                           |           |                          |                  |                |  |  |  |  |  |
|                                                                                                    |             |        |          |               |                           |           |                          |                  |                |  |  |  |  |  |
|                                                                                                    |             |        |          |               |                           |           |                          |                  |                |  |  |  |  |  |

- 3. The next *ACH Create a New ACH* page lists the ACH TYPE for the selected template, followed by the template's NAME and DESCRIPTION. When this page displays:
  - a. In the EFFECTIVE DATE field, type the effective date in the format MM/DD/YYYY for the transactions in the new ACH set or click the calendar icon to find a date.
  - b. If appropriate, you may either: Select the APPROVE check box to approve the new set immediately OR Select both the APPROVE and RELEASE check boxes to approve and release the new set immediately.

c. Click **Save** to complete the process to create the new ACH set or **Cancel** to return to the ACH – Create a New ACH page.

| ACH - Create a New ACH |                                 |
|------------------------|---------------------------------|
| ACH Type:              | To/From personal accounts (PPD) |
| Name:                  | SalaryPay                       |
| Description:           | Salaried Employees Payrol       |
| Security:              | □ Set security to sensitive     |
| * Effective Date :     | 03/08/2022                      |
|                        | pprove                          |
| Can                    | cel Save                        |

## View Recurring Batches

You can create an ACH batch that is automatically generated ahead of time according to the date, frequency, and number of occurrences specified. The ACH batch is generated by a recurring ACH template the current business approval and release processes for ACH recurring transactions are identical to those for standard ACH transactions. If your business uses ACH Recurring Batches, you can view a list of them:

1. Click **View Recurring Batches** at the top of the *Manage Active ACH* page.

2. The *View Recurring Batches* page displays a list of ACH recurring batches. The Remaining Recurrences column shows the number of batch recurrences left to create according to the total number of recurrences set for that particular batch.

3. Click Cancel to exit the View Recurring Batches page.

|                  |                     | Cash Management         | Administration | Service Center         |
|------------------|---------------------|-------------------------|----------------|------------------------|
| ксн              |                     |                         |                |                        |
| Create an ACH    | Create a Template   | Create Multiple ACH     | View Recurrin  | g Batches Import NACHA |
| Manage Active AC |                     |                         |                | 🔳 Prin                 |
| Active ACH (5)   | Awaiting Approval ( | 3) Awaiting Release (2) | Processing (0) | Rejected (0)           |

|                 |             | Accounts   |         | Cash Manag          | gement                   | Administration | Servio           | e Center            |
|-----------------|-------------|------------|---------|---------------------|--------------------------|----------------|------------------|---------------------|
| ACH Recurring E | Batches     |            |         |                     |                          |                |                  | Print               |
|                 | АСН<br>Туре | Status     | Company | Effective<br>/ Date | Remaining<br>Recurrences | Frequency      | Deposit<br>Total | Withdrawal<br>Total |
| kids I          | PPD         | Unapproved |         | 02/22/2022          | No End Date              | Weekly         | \$1,630.64       | \$0.00              |
| Admin PYRL I    | PPD         | Released   |         | 02/22/2022          | 0                        | Weekly         | \$1,800.00       | \$1,800.00          |
| testtes I       | PPD         | Unapproved |         | 02/23/2022          | No End Date              | Weekly         | \$0.00           | \$0.00              |
| kids I          | PPD         | Unapproved |         | 03/01/2022          | No End Date              | Weekly         | \$1,630.64       | \$0.00              |
| testtes I       | PPD         | Unapproved |         | 03/02/2022          | No End Date              | Weekly         | \$0.00           | \$0.00              |
| 🕷 🔹 Page        | 1 of 3      | ► ► 5      | 5 🕞     | Per Page            |                          |                |                  |                     |
|                 |             |            |         |                     |                          |                |                  | Cancel              |

## Importing a NACHA File

This process may be used to import a NACHA compliant file created using separate software or exported from Business Online Banking.

## 1. Click **Import NACHA** at the top of the *Manage Active ACH* page.

| RAL               |                     | Cash Management         | Administration | Service Center |
|-------------------|---------------------|-------------------------|----------------|----------------|
| АСН               |                     |                         |                |                |
|                   |                     |                         |                |                |
| Create an ACH     | Create a Template   | Create Multiple ACH     |                | Import NACHA   |
|                   |                     |                         |                |                |
| Manage Active ACH | ł                   |                         |                |                |
| Choose Colum      | ns                  |                         |                | Print          |
|                   |                     |                         |                |                |
| Active ACH (4)    | Awaiting Approval ( | 2) Awaiting Release (2) | Processing (0) | Rejected (0)   |

- 2. When the ACH Import NACHA page displays:
  - a. If the OFFSET ACCOUNT field displays, you may select an account to be used for the debit/credit offset.
  - b. Type the network path and name for the NACHA file in the SELECT AN ACH FILE field or click **Browse** to find the file on your network.
  - c. Click **Continue** to go to the next step or **Cancel** to return to the Manage Active ACH page.

| RAL                 | Cash Manager                                                                                 | nent A | Administration | Service Center |
|---------------------|----------------------------------------------------------------------------------------------|--------|----------------|----------------|
| ACH - Import NACHA  |                                                                                              |        |                |                |
|                     | process adds detailed ACH transactions fror<br>lease refer to the Online Help for additional | -      |                | ł.             |
| Offset Account:     | Main Operating                                                                               |        | -              |                |
| Select an ACH File: | Choose File No file chosen                                                                   |        |                |                |
|                     | Cancel Continue                                                                              |        |                |                |

- 3. The *Step 1 Import Options* page lists the name of each ACH set in the NACHA file with the EFFECTIVE DATE for the set. On this page:
  - a. To import the ACH sets as templates, select the IMPORT ALL TEMPLATES check box.
  - b. To import all the ACH sets as new sets, select the IMPORT ALL ACH check box.
  - c. To change the effective date for all the sets listed on the page:
    - i. In the EFFECTIVE DATE FOR ALL field, type the date in the format MM/DD/YYYY or click the calendar icon to find the date.
    - ii. Click **Apply** to apply the new date to all the sets.
  - d. To import one or more ACH sets as templates, select the IMPORT TEMPLATE check box in the row identifying each set.
  - e. To import one or more ACH sets as new sets, select the IMPORT ACH check box in the row for each set.
  - f. Click **Continue** to go to the next step or **Cancel** to return to the Manage Active ACH page.
- 4. The Step 2 Import Details page displays checkmarks with the ACH NAME of each ACH set that will be imported as either a template or a new set, along with the EFFECTIVE DATE for each set.
  - a. You may edit the ACH NAME listed for any set.
  - b. If appropriate, you may also edit the EFFECTIVE DATE for any set.
  - c. Click **Continue** to go to the next step, **Back** to return to the *Step 1 Import Options* page or **Cancel** to return to the *Manage Active ACH* page.
- 5. The *Step 3 Confirmation* page lists each ACH template and set that will be imported or added from the NACHA file. The data for each template includes its NAME and dollar amounts for the TOTAL WITHDRAWALS and TOTAL DEPOSITS. The ACH set data

includes the same information with the EFFECTIVE DATE for each set. Click **Done** to import all the data into Business Online Banking.

#### Viewing ACH Sets

When the *Manage Active ACH* page initially displays, the **Active ACH** tab is selected with summary data for all active ACH transaction sets (i.e., sets that do not have a Processed or Confirmed Rejected status) listed on one or more pages. You may view different sets as follows:

| Create an ACH Create a Template Create Multiple ACH                                                          | enter   |
|----------------------------------------------------------------------------------------------------|---------|
| lanage Active ACH<br>Choose Columns                                                                          |         |
|                                                                                                    | t NACHA |
|                                                                                                    | 🗏 Pri   |
| Name Company A Deposit Total Withdrawal Total # of Trans Effective Status Date Status                        |         |
| SalaryPay         Louie's Pizza         \$775.00         \$0.00         2         03/11/2022         Unappro | oved    |
| FiservTest         Louie's Pizza         \$1.00         \$0.00         1         02/18/2022         Approve  | d       |
| FiservTest         Louie's Pizza         \$1.00         \$0.00         1         02/18/2022         Approve  | d       |
| Payroll         Louie's Pizza         \$300.00         \$0.00         3         03/11/2022         Unappro   | :u      |

ACH Batches released after 4:00 PM (EST) on a business day or on a Saturday, Sunday or banking holiday will not be processed until the next business day.

- 1. When the **Active ACH** tab is selected to display data for all active ACH sets, the number of sets is shown in parentheses on the tab. Click any of the remaining tabs to view subsets of the active ACH sets as follows:
  - a. To view only ACH sets with a STATUS of Unapproved or Part Approved (indicating only one of two required users has approved the set), click the **Awaiting Approval** tab.
  - b. To view approved ACH sets that are waiting to be released, click the **Awaiting Release** tab.
  - c. Click the **Processing** tab to view ACH sets with a STATUS of Released or Processing that are currently being processed by your financial institution.
  - d. Click the **Rejected** tab to view all the ACH sets rejected by your financial institution during processing.

- 2. To view detailed data for any ACH set listed on the *Manage Active ACH* page:
  - a. Click the name of the ACH set identified in the NAME column. The ACH *View an ACH* page displays with detailed data describing the set and all the transactions in the set.
  - b. To return to the *Manage Active ACH* page, click **Return to List**.

| RAL                                   |                                            | Cash Man     | agement       | Adr                      | ninistration                                     | Service C | Center |
|---------------------------------------|--------------------------------------------|--------------|---------------|--------------------------|--------------------------------------------------|-----------|--------|
| ACH - View an A                       | сн                                         |              |               |                          |                                                  |           | Print  |
|                                       | To/From personal accounts (PP<br>SalaryPay | D)           | Offse         | et Account:<br>Security: | Payroll<br>Normal                                |           |        |
| Description:                          | Salaried Employees Payrol                  |              | Effe          | ctive Date:              | 3/11/2022                                        |           |        |
| Addenda:                              |                                            |              |               |                          | zzarella on 2/4/2022 a<br>zzarella on 3/8/2022 a |           |        |
|                                       | 2 Tr                                       | ansactions   | Credit Totals | : \$775.00               |                                                  |           |        |
|                                       |                                            |              |               | Name                     | -                                                |           | Find   |
| Name                                  | ID                                         | [            | Deposit W     | lithdrawal               | Account                                          | Routing # | Туре   |
| Jenny James                           | 444-44-                                    | 4444 \$      | \$575.00      |                          | 44444-44                                         | 123171955 | Chk    |
| Sally Simpson                         | 555-55-                                    | 5555 \$      | \$200.00      |                          | 555555-55                                        | 271290681 | Chk    |
| I IIIIIIIIIIIIIIIIIIIIIIIIIIIIIIIIIII | of 1 🕨 🔰 🛛 10 Per Page 🗸                   | turn to List |               |                          |                                                  |           |        |
|                                       | _                                          |              |               |                          |                                                  |           | Print  |

3. If multiple pages of ACH sets are available, use the page controls at the bottom of the *Manage Active ACH* page to move backward or forward between pages, enter a specific page to display, or change the number of ACH sets listed on each page.

Editing an ACH Set

If you have the Edit ACH Transactions right, you can edit an ACH set with a status of Unapproved or Part Approved under the **Awaiting Approval** tab or with a status of Approved under the **Awaiting Release** tab.

- 1. In the ACTIONS column on the same row as the ACH set:
  - a. Click the down arrow in the column.
  - b. In the dropdown list of actions, select Edit.
  - c. Click **Go** at the bottom of the dropdown list.

|   | Active ACH (4)                   |                  | Approval (2)<br>approve Del | Awaiting Relea      | se (2)        | Proces      | sing (0)       | Reje              | ected (0) |                       |
|---|----------------------------------|------------------|-----------------------------|---------------------|---------------|-------------|----------------|-------------------|-----------|-----------------------|
|   | Name                             | Company 🔺        | Deposit<br>Total            | Withdrawal<br>Total | # of<br>Trans | Same<br>Day | Recurring      | Effective<br>Date | Status    | Actions               |
|   | <u>SalaryPay</u>                 | Louie's<br>Pizza | \$775.00                    | \$0.00              | 2             |             |                | 03/11/2022        | Unappro   | ved 🔹                 |
|   | Payroll                          | Louie's<br>Pizza | \$300.00                    | \$0.00              | 3             |             |                | 03/11/2022        | Unappro   | Export ACH            |
| • | Page: 1 of                       | 1 🕨 🔰 🛛 10       | Per Page 🗸                  |                     |               |             |                |                   |           | Export CSV<br>Reverse |
|   | Batches released afi<br>ess day. | ter 4:00 PM (E   | ST) on a busine:            | ss day or on a Sat  | urday, Sun    | day or banl | king holiday w | vill not be pro   | cessed un | Go                    |

2. When the ACH – Edit an ACH, Step 1 Description page displays with descriptive data for the selected ACH set:

a. If appropriate, edit the NAME and optional DESCRIPTION for the ACH set.

b. If the COMPANY or CREDIT UNION dropdown list displays, you may select the name of a different company or credit union for the ACH set.

c. When the OFFSET ACCOUNT field displays, you may select another account to be used for the debit/credit offset.

d. If appropriate, select or clear the SET SECURITY TO SENSITIVE check box to indicate if only users with Sensitive ACH rights can access the ACH set. This check box only displays if the ACH set was not created from a template.

e. If you are editing a type of "CCD" set you may select or clear the SEND ZERO DOLLAR check box to allow transactions with a zero-dollar amount to be sent from the set. f. If appropriate and if this field displays, type new or changed addenda information that will be appended to all the transactions in the ACH set in the ADDENDA FOR ALL field. Click the eraser icon to clear the addenda data from all the transactions.

g. In the EFFECTIVE DATE field, you may change the effective date for the ACH set or click the calendar icon to select a different date.

**Note:** Debit and credit transactions are created for the ACH set based on the number of days your financial institution has defined for On-Us and Transit, Debit, and Credit lead days. An effective date that does not meet the minimum lead days requirement will not be accepted.

h. Click **Continue** to go to the next step or **Cancel** to return to the *Manage Active ACH* page.

- 3. On the Step 2 Transaction Details page:
  - a. Perform any of the functions listed below to change transactions for the ACH set on this page.
  - b. Click **Save** to save all the transaction data on the page and go to the next step, **Back** to return to the *Step 1* page to change the descriptive data for the ACH set, or **Cancel** to return to the *Manage Active ACH* page.

| 1 Descrip           | otion            | 2                | Transaction D  | etails          | $\rightarrow$ | 3         | C | onfirmati | on      |
|---------------------|------------------|------------------|----------------|-----------------|---------------|-----------|---|-----------|---------|
|                     | o/From personal  | accounts (PPD)   | c              | Offset Account: | -             |           |   |           |         |
| Name: F             |                  |                  |                | Security:       |               | -         |   |           |         |
| Addenda:            | Employee Payroll |                  | t              | Effective Date: | 3/10/202      | 2         |   |           |         |
| Addenda.            |                  |                  |                |                 |               |           |   |           |         |
|                     |                  |                  | 0 Transactions |                 |               |           |   |           |         |
|                     |                  |                  |                | Name            |               | 1         |   |           |         |
| Import Transactions | \$ Import Am     | ounts 🗸 Validate | АВА            | Name            | 1.            | ][        |   |           | Find    |
| Name                | ID               | Deposit          | Withdrawal     | Account         |               | Routing # |   | Туре      | Actions |
| Joe Doe             |                  | \$500.00         |                | 123456789       |               | 271290681 | Q | <u> </u>  | · 🖸 🖻   |
| Jane Doe            |                  | \$100.00         |                | 987654321       |               | 271290681 | Q | Chk       | - 🖸 🖻   |
| John Doe            |                  | \$230.00         |                | 567894321       |               | 271290681 | Q | Chk       | · 🖸 🗟   |
| Kelly Doe           |                  | \$4,500.00       |                | 369258147       |               | 271290681 | Q | Chk       | · 🖸 🖻   |
| Katie Doe           |                  | \$300.00         |                | 321654987       |               | 271290681 | Q | Chk       | · 🖸 🗋   |
|                     |                  |                  |                |                 |               |           | Q | Chk       | · 🖸 🗋   |
|                     |                  |                  |                |                 |               |           | Q | Chk       | · 🖸 🗋   |
|                     |                  |                  |                |                 |               |           | Q | Chk       | / 🖸 🖻   |
|                     |                  |                  |                |                 |               |           | Q | Chk       | · 🖸 🖻   |
|                     |                  |                  |                |                 |               |           | Q | Chk       | · 🕑 🖻   |
| I I Page: 1 of      | 1 🕨 🕅 🛛 10 Pe    | er Page 🗸        |                |                 |               |           |   |           |         |
| IN TAYE.   UI       |                  |                  |                |                 |               |           |   |           |         |

4. On the Step 3 Confirmation page below the "Your ACH has been saved" message, you may:

a. If appropriate, you may either: Select the APPROVE check box to approve the edited set immediately OR Select both the APPROVE and the RELEASE check box to approve and release the edited set immediately.

| ACH - Create a I | New ACH        |                                                 |        |                |  |  |  |  |  |  |
|------------------|----------------|-------------------------------------------------|--------|----------------|--|--|--|--|--|--|
| 1 Desc           | ription 2 Tra  | nsaction Details                                |        | 3 Confirmation |  |  |  |  |  |  |
|                  |                | Offset Account:<br>Security:<br>Effective Date: | Normal |                |  |  |  |  |  |  |
|                  | 3 Transactions | Credit Totals: \$300.00                         |        |                |  |  |  |  |  |  |
|                  | 🖌 Your ACH     | has been saved.                                 |        |                |  |  |  |  |  |  |
|                  | Additional Act |                                                 |        |                |  |  |  |  |  |  |
|                  | Approve        |                                                 |        |                |  |  |  |  |  |  |
|                  | Done           |                                                 |        |                |  |  |  |  |  |  |
|                  |                |                                                 |        |                |  |  |  |  |  |  |

b. Click **Done** to complete the process to edit the ACH set.

## Deleting an ACH Set

You may delete any ACH set(s) with a status of Unapproved or Part Approved under the **Awaiting Approval** tab.

1. Choose each ACH set to be deleted by selecting the small box next to the NAME of the set. You may also select the small box next to the NAME column header to select all of the sets for deletion.

2. Click Delete.

3. When the *Confirmation* page displays, click **YES-DELETE** to confirm the deletion or **NO** to stop this process.

Manage Active ACH

|    | Active ACH (5)                                                           | Awaiting Appr          |                   | ng Release (2)                                     | Proce         | essing (0) | Re                | jected (0)       |       |
|----|--------------------------------------------------------------------------|------------------------|-------------------|----------------------------------------------------|---------------|------------|-------------------|------------------|-------|
| pr | ove Approve 8                                                            | _                      |                   |                                                    |               |            |                   |                  |       |
| ן  | Name                                                                     | Company 🔺              | Deposit<br>Total  | Withdrawal<br>Total                                | # of<br>Trans | Recurring  | Effective<br>Date | Status           | Actio |
| 2  | <u>BonusHrly</u>                                                         | Marisol Estate<br>Test | \$1,000.00        | \$0.00                                             | 2             | False      | 01/27/2022        | Part<br>Approved | •     |
| )  | Gas Comp                                                                 | Marisol Estate<br>Test | \$0.00            | \$500.00                                           | 1             | False      | 01/27/2022        | Part<br>Approved | •     |
| )  | Gas Comp                                                                 | Marisol Estate<br>Test | \$0.00            | \$5,100.00                                         | 1             | False      | 01/27/2022        | Unapproved       | •     |
| nf | I Batches - D<br>irmation - DEL<br>Are you sure you v<br>ACH Batch Name: |                        | wing ACH batches? | ACH Batch Descri                                   | ption:        |            |                   |                  |       |
| A  | onusHrly                                                                 |                        |                   | ACH Batch Description:<br>Bonus for Hourly Payroll |               |            |                   |                  |       |

## Approving & Releasing an ACH Set

Perform the following procedure to approve and release an ACH set for processing by your financial institution. After an ACH set is released, it can no longer be edited or reversed. If an ACH set is released in error, you must notify your financial institution. The set is returned to your business or credit union if your financial institution has not started to process the set.

- 1. Click the **Awaiting Approval** tab to view all the ACH sets with a STATUS of Unapproved or Part Approved.
- 2. Select the check box next to the NAME of an ACH set. You may also choose more than one set or select the check box next to the NAME column header to choose all the sets awaiting approval.

- 3. To approve the selected sets, click **Approve**. If another user is required to approve a set, the STATUS of the set is changed to Part Approved and the set remains listed under the **Awaiting Approval** tab. If only one user is required to approve a set or you are the second user approving the set, its STATUS is changed to Approved and the set is listed under the **Awaiting Release** tab.
- 4. To both approve and release the selected sets, click **Approve & Release**. If another user is required to approve a set, the STATUS of the set is changed to Part Approved and the set remains listed under the **Awaiting Approval** tab. If only one user is required to approve a set or you are the second user approving the set, its STATUS is changed to Released and the set is listed under the **Processing** tab.
- 5. If you approved a set but did not release it, you may release it as follows: a. Click the **Awaiting Release** tab to view all sets with a STATUS of Approved.
- 6. b. Choose the set you want to release by selecting the small box next to the NAME of the set. You may also choose more than one set or click the small box next to the NAME column header to select all the sets for release.
  - d. To release the selected sets, click **Release**. The STATUS of each set changes to Released and the set is listed under the **Processing** tab.

|           | Choose C                                                               | olumns                                                                                                    |                                |                                                  |                    |             |                                |                                                      |                            | 🔳 Pr   |
|-----------|------------------------------------------------------------------------|----------------------------------------------------------------------------------------------------|--------------------------------|--------------------------------------------------|--------------------|-------------|--------------------------------|------------------------------------------------------|----------------------------|--------|
|           | Active ACH                                                             | (3) Awaiting Ap                                                                                           | oproval (1)                    | Awaiting Releas                                  | ie (2)             | Proces      | sing (0)                       | Rej                                                  | ected (0)                  |        |
| Арр       | rove App                                                               | ove & Release Unar                                                                                        | oprove Delete                  |                                                  |                    |             |                                |                                                      |                            |        |
|           | Name                                                                   | Company 🔺                                                                                                 | Deposit<br>Total               | Withdrawal<br>Total                              | # of<br>Trans      | Same<br>Day | Recurring                      | Effective<br>Date                                    | Status                     | Action |
| <b>~</b>  | BonusHrly                                                              | Marisol Estate<br>Test                                                                                    | \$1,000.00                     | \$0.00                                           | 2                  |             | False                          | 03/11/2022                                           | 2 Unapprove                | ed 🔻   |
|           | Choose Co<br>Active ACH (                                              | lumns                                                                                                    | proval (1)                     | waiting Release                                  | e (2)              | Process     | sing (0)                       | Reje                                                 | cted (0)                   | 🔳 Pri  |
| /<br>Appr | Choose Co<br>Active ACH (<br>rove Appr                                 | 3) Awaiting Ap<br>ove & Release Unap                                                                      | prove                          |                                                  |                    |             |                                |                                                      |                            |        |
| /<br>Appr | Choose Co<br>Active ACH (                                              | 3) Awaiting Ap                                                                                            | _                              | Awaiting Release<br>Withdrawal<br>Total          |                    | Same        | sing (0)<br>Recurring          | Reje<br>Effective<br>Date                            | cted (0)<br>Status         |        |
| /<br>Appr | Choose Co<br>Active ACH (<br>rove Appr                                 | 3) Awaiting Ap<br>ove & Release Unap                                                                      | prove<br>Deposit               | Withdrawal                                       | # of               | Same        |                                | Effective                                            | Status                     | E Pri  |
| Appr<br>2 | Choose Co<br>Active ACH (<br>rove Appr<br>Name                         | 3) Awaiting Ap<br>ove & Release Unap<br>Company A<br>Marisol Estate<br>Test                               | prove<br>Deposit<br>Total      | Withdrawal<br>Total                              | # of<br>Trans      | Same        | Recurring                      | Effective<br>Date                                    | <b>Status</b><br>Part      |        |
| Appr<br>2 | Choose CC<br>Active ACH (<br>rove Appr<br>Name<br>BonusHrly            | 3) Awaiting Ap<br>ove & Release Unap<br>Company ~<br>Marisol Estate<br>Test<br>of 1 > > 10 Pe             | Deposit<br>Total<br>\$1,000.00 | Withdrawal<br>Total                              | # of<br>Trans<br>2 | Same        | <b>Recurring</b><br>False      | Effective<br>Date<br>03/11/2022                      | <b>Status</b><br>Part      |        |
| Appr<br>2 | Choose CC<br>Active ACH (<br>rove Appr<br>Name<br>BonusHrly<br>Page: 1 | Solumns<br>3) Awaiting Ap<br>ove & Release Unap<br>Company ←<br>Marisol Estate<br>Test<br>of 1 ▶ ▶  10 Pe | Deposit<br>Total<br>\$1,000.00 | Withdrawal<br>Total<br>\$0.00<br>waiting Release | # of<br>Trans<br>2 | Same<br>Day | Recurring<br>False<br>sing (1) | Effective<br>Date<br>03/11/2022<br>Reje<br>Recurring | Status<br>Part<br>Approved |        |

#### Manage Active ACH

## Handling a Rejected ACH Set

If your financial institution rejects an ACH set during processing, the set is listed under the **Rejected** tab on the *Manage Active ACH* page with a status of Rejected. The reason why the set was rejected may also display on a highlighted line below the set. To confirm the rejection of one or more sets:

1. Click the **Rejected** tab to view all sets with a STATUS of Rejected.

2. Choose one or more sets by selecting the small box next to the NAME of each set. You may also click the small box next to the NAME column header to select all of the rejected sets.

3. Click Confirm Reject.

|          | Active ACH (3) Awaiting Approval (0) |                     | al (0) 🛛 Awaiti | 0) Awaiting Release (2) |            | ng (0)      | Rejected (1) |                   |          |
|----------|--------------------------------------|---------------------|-----------------|-------------------------|------------|-------------|--------------|-------------------|----------|
| Con      | firm Reject                          |                     |                 |                         |            |             |              |                   |          |
|          | Name                                 | Company 🔺           | Deposit Total   | Withdrawal Total        | # of Trans | Same<br>Day | Recurring    | Effective<br>Date | Status   |
| <b>~</b> | BonusHrly                            | Marisol Estate Test | \$1,000.00      | \$1,000.00              | 3          |             | False        | 03/11/2022        | Rejected |
| 0 0      | id not meet cutoff ti                | me                  |                 |                         |            |             |              |                   |          |